## **คู่ม ื อการสร้าง LINE TOKEN**

เพื่อรับการแจ้งเตือนจากบริการของการติดตามสถานะเอกสารทางการเงินของหน่วยงานการเงิน การคลัง และพัสคุ สถาบันวิจัยวิทยาศาสตร์สุขภาพ มหาวิทยาลัยเชียงใหม่ ทาง LINE

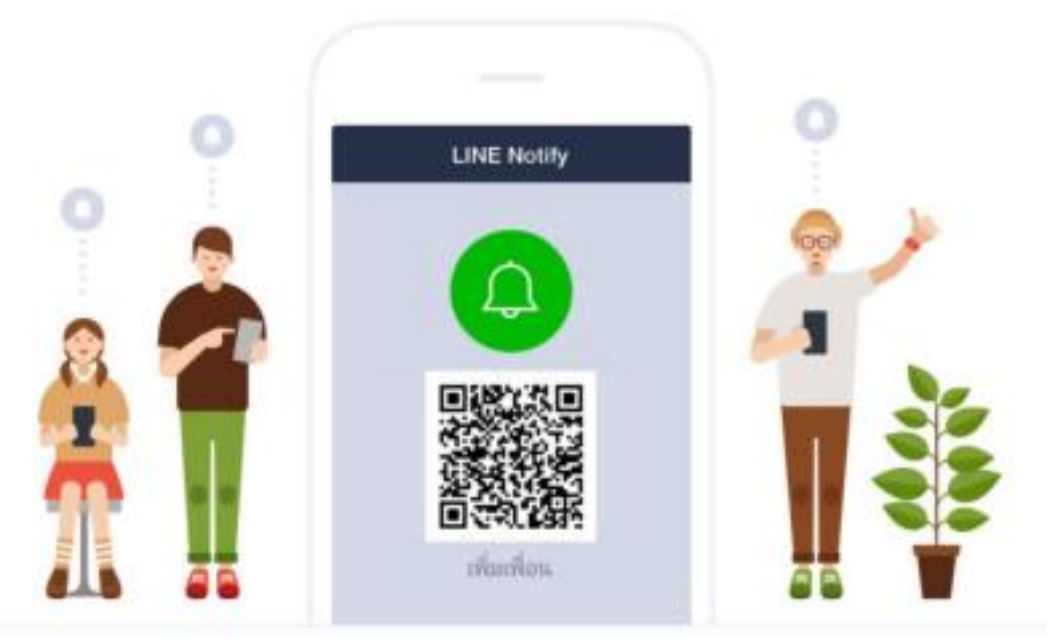

โปรดตรวจสอบการตั้งค่าการอนุญาตให้เข้าสู่ระบบ ในแอพพลิเคชั่น LINE ของคุณก่อน โดยไปที่ "ตั้งค่า" > "บัญชี" > "อนุญาตให้เข้าสู่ระบบ" เพื่อให้สามารถใช้บัญชี LINE ของคุณบนคอมพิวเตอร์หรือ แท็บเล็ตได้หลังจากน้ันให้ใช้อีเมล (e-mail) และรหัสผ่าน (password) ที่ลงทะเบียนกับ LINE ในการเขา้สู่ระบบ

1. เริ่มต้นจาก ไปที่ https://notify-bot.line.me/th/ แล้วคลิกเข้าสู่ระบบ

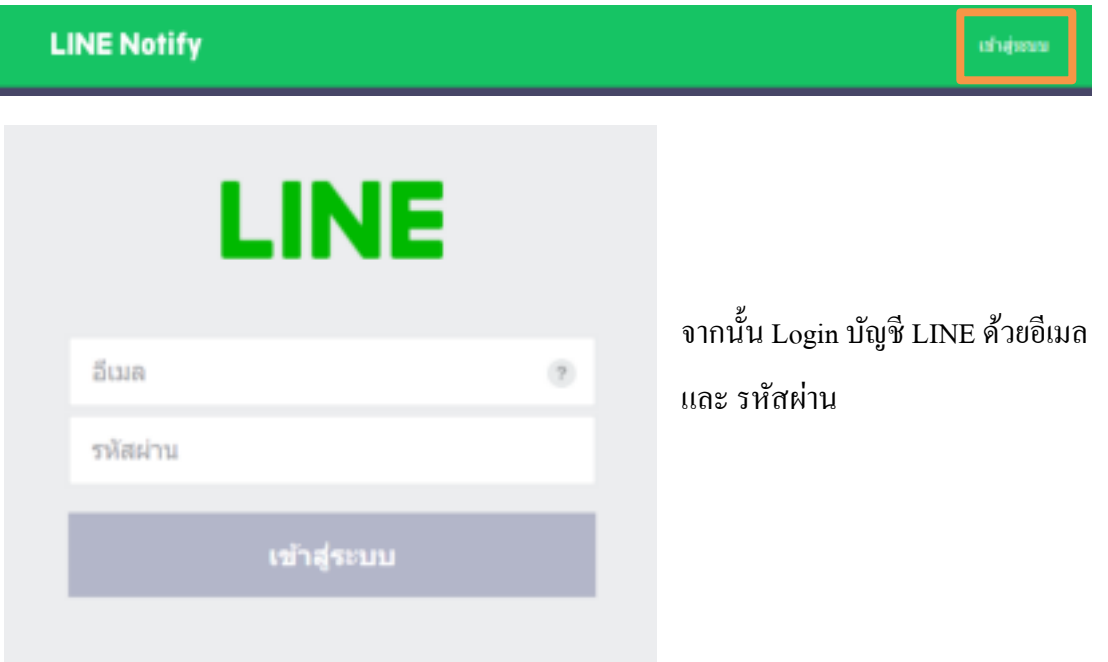

2. หลังจาก Login สำเร็จ ให้คลิกที่ลูกศรชี้ลงด้านข้างชื่อบัญชีแล้วเลือก "หน้าของฉัน"

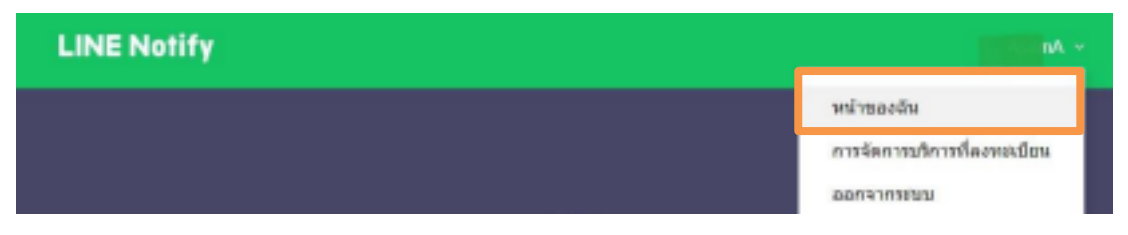

3. จากนั้นให้เลื่อนลงมาภายใต้หัวข้อ ออก Access Token (สำหรับผู้พัฒนา) ให้คลิกที่ปุ่ม "ออก Token"

ดังรูป

## ออก Access Token (สำหรับผู้พัฒนา)

เมื่อใช่ Access Token แบบบุคคล จะสามารถตั้งค่าการแจ้งเดือนได้โดยไม่ต้องลงทะเบียนกับเว็บเซอร์วิส

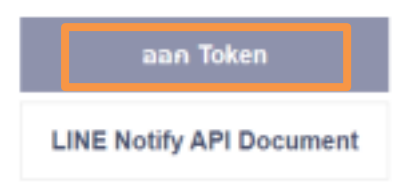

- ่ 4 จากนั้นให้ดำเนินการดังนี้
	- 4.1 โปรดใส่ชื่อของ Token ที่ต้องการให้แสดงเมื่อมีการแจ้งเตือน
	- 4.2 โปรดเลือกการรับแจง้เตือนตวัต่อตวัจาก LINE Notify (เลือก LINE ชื่อของตัวเอง)
	- 4.3 คลิกปุ่ม ออก Token

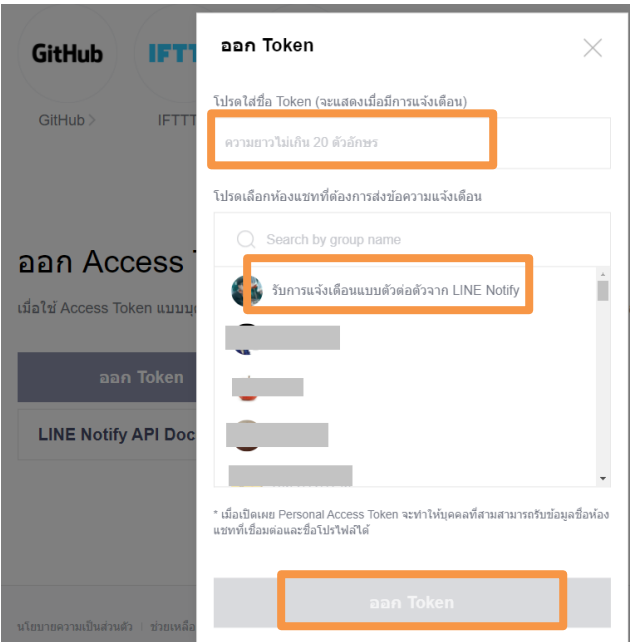

 5. หลังจากคลิกปุ่ ม ออก Token จะมีหน้าจอแสดงรหัส Token ข้ึนมา ให้คลิกปุ่มคัดลอก แล้ว นำไปวางในที่ไหนสักที่ไว้ก่อน เพราะถ้าออกจากหน้านี้ ระบบจะไม่แสดง Token อีก โปรดกัดลอก Token นี้ แล้วจัดเก็บไว้ก่อนออกจากหน้านี้ไว้เพื่อนำไปใช้งาน

**\* ให้คัดลอก Token key ไว้นะครับ อย่าเพิ่งปิ ด pop up ไม่อย่างนั้นต้องออก Token ใหม่\***

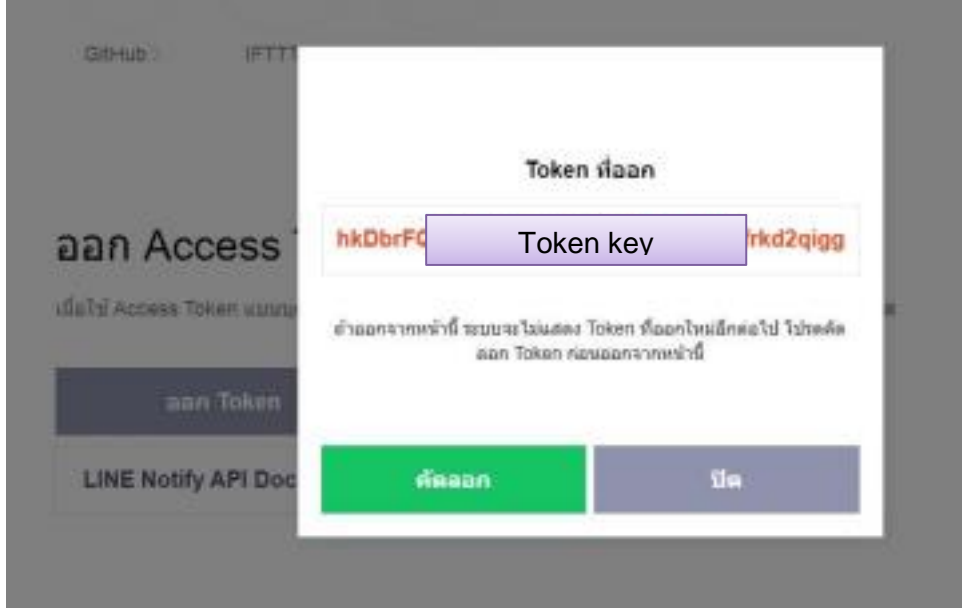

6. หลังจาก ปิ ดหน้าจอของการออก T o k en จะพบรายชื่อบริการที่เชื่อมต่ออยู่ในขณะน้ีตาม รายละเอียดข้อมูลที่เราระบุในหัวข้อที่ 4 ดังรูป

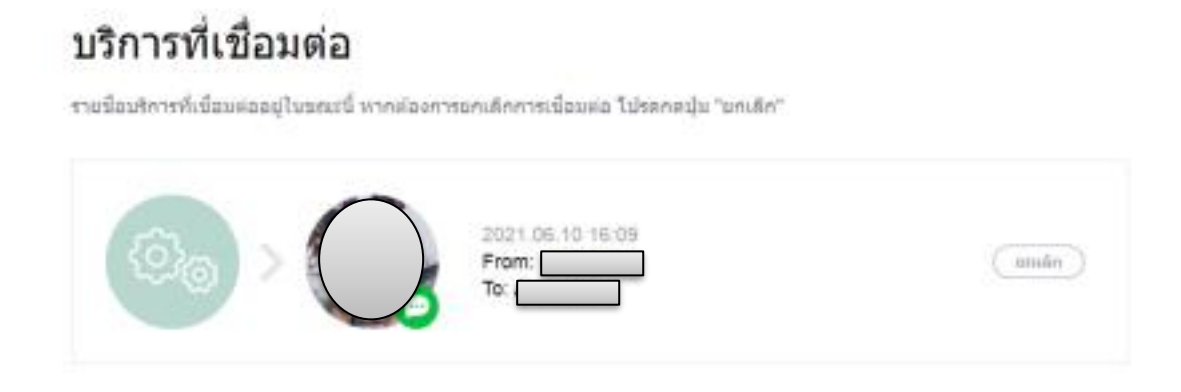

7. เสร็จสิ้น สำหรับการสร้าง LINE TOKEN

8. นำ LINE TOKEN ที่สร้างสำเร็จแล้วไปกรอกในข้อมูลส่วนตัวในระบบ เพื่อรับการแจ้งเตือน ทาง LINE

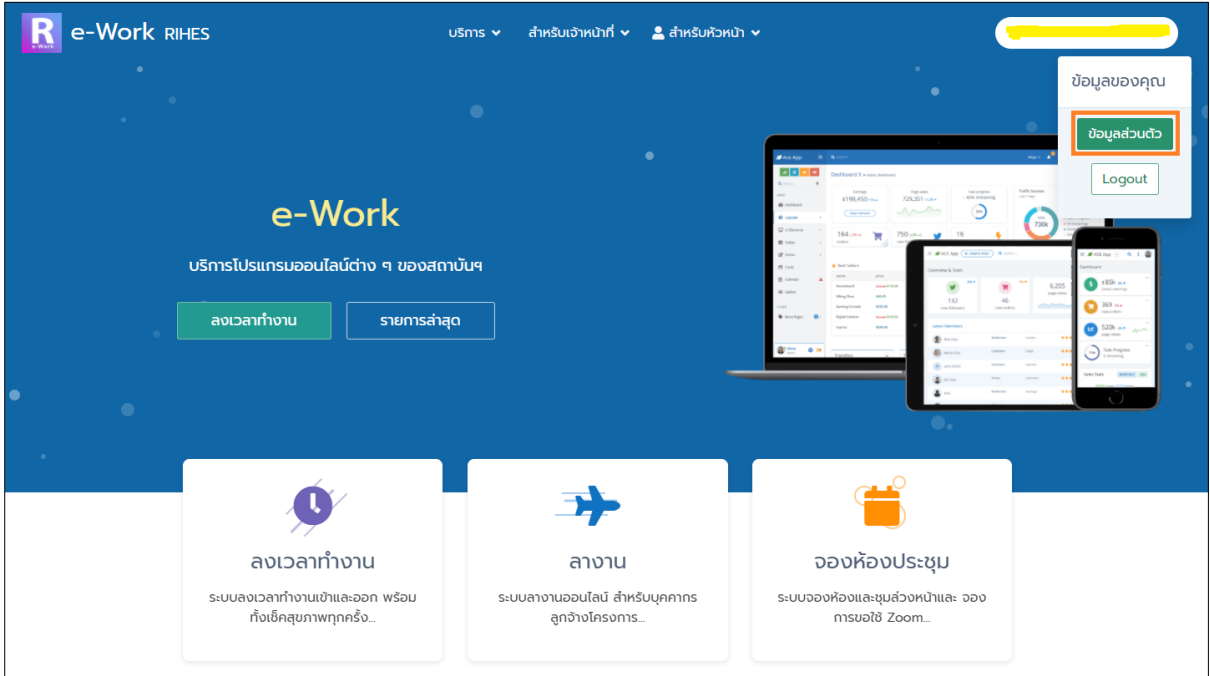

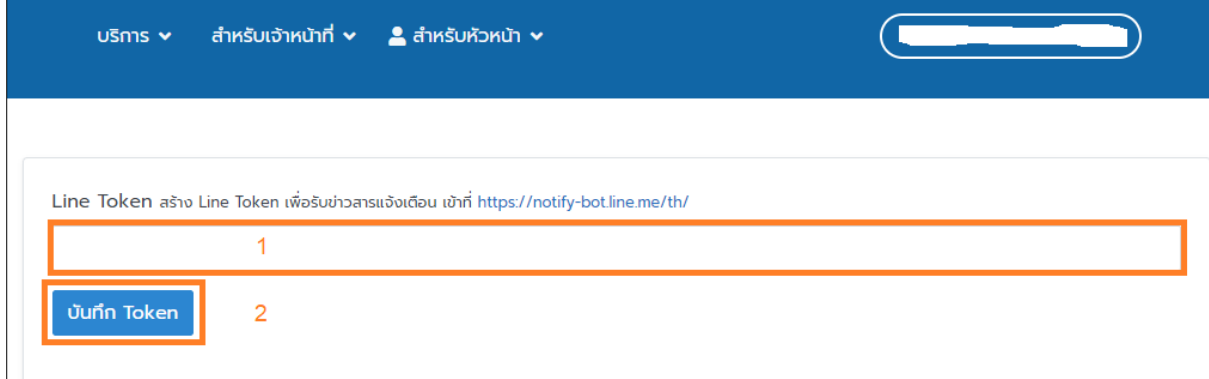

9. หลังจากด าเนินการตามข้อ 8 เสร็จเรียบร้อยแล้ว ให้เข้าแอพ LINE คลิกเลือกค้นหา LINE Notify ระบบ ้จะแจ้งเตือนว่าได้ทำการเชื่อมต่อเรียบร้อยแล้ว

10. หากทำการเชื่อมต่อบริการสำเร็จ จะใค้รับการแจ้งเตือนจากระบบการติดตามสถานะเอกสารทางการเงิน ้ของหน่วยงานการเงิน การคลัง และพัสดุ สถาบันวิจัยวิทยาศาสตร์สุขภาพ มหาวิทยาลัยเชียงใหม่

11. หากต้องการยกเลิกการเชื่อมต่อ ไปที่ https://notify-bot.line.me/th/ แล้วกดเข้าสู่ระบบ ึกดที่ลูกศรชี้ลงค้านข้างชื่อบัญชีแล้วเลือก "หน้าของฉัน" จะพบชื่อบริการที่เชื่อมต่อ เชื่อมต่ออยู่ในขณะนี้ หากต้องการยกเลิกการเชื่อมต่อ โปรดกดปุ่ม "ยกเลิก" ดังรูป

## **LINE Notify**

## บริการที่เชื่อมต่อ

รายชื่อบริการที่เชื่อมต่ออยู่ในขณะนี้ หากต้องการยกเลิกการเชื่อมต่อ โปรดกดปุ่ม "ยกเลิก"

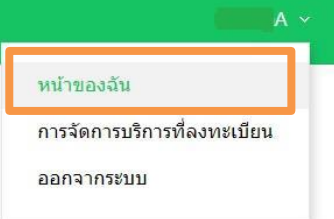

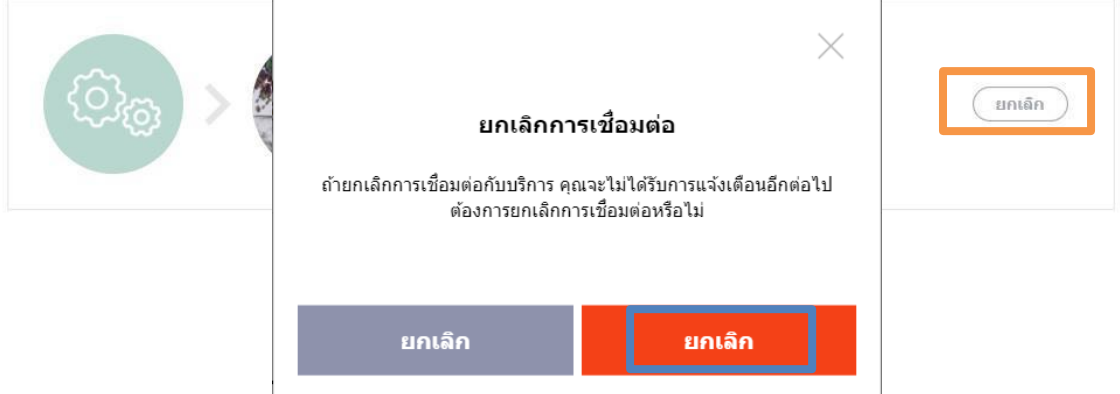

เอกสารฉบับนี้จัดทำโดยสถาบันวิจัยวิทยาศาสตร์สุขภาพ มหาวิทยาลัยเชียงใหม่ www.rihes.cmu.ac.th 7 กุมภาพันธ์ 2565